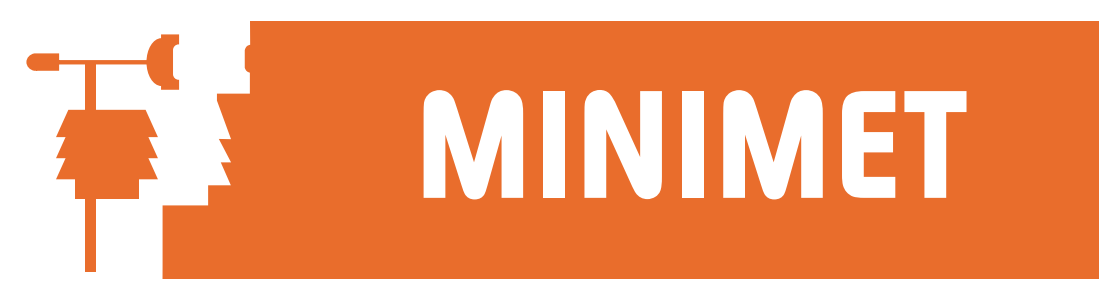

## MiniMet2 Diagnostic File

If you are experiencing problems with your DataHog, please follow these instructions to create a text file which will help us diagnose the problem.

- 1. Start the SkyeLynx Standard software as usual and connect the DataHog to the PC.
- 2. At this point the DataHog will 'beep' every 10 seconds and a message will be simultaneously displayed saying "Any Numeric Key to Proceed (0-9)". This message must be present, but you may ignore it's instructions.
- 3. Click on the File menu and choose Wake up Logger. This will 'wake up' the logger into Main Menu mode. (Wait until the cursor changes back from an hourglass to normal). The DataHog will now stop beeping.
- 4. Click on the Open Capture File button and enter a filename into the box. E.g. c:\skyedata\settings.txt. Click OK.
- 5. Click anywhere inside the large blue window to activate the menu mode.
- 6. Type 1 to choose Option 1 from the Main Menu. A new sub-menu will be displayed (you may have to return the scroll bar up to the top of the page to view this).
- 7. Type 0 to choose Channel Configur'n and Scalings. When the settings appear on screen press the spacebar (or any key) to return to the sub menu. Repeat for Options 1 to 5 in turn. Finally type 6 to return to the Main Menu
- 8. Click the Close Capture File button.
- 9. Click on the File menu and choose Return DataHog to Logging (normal) Mode. Click Yes. The DataHog will begin to beep every 10 seconds again and the ANY KEY……. message will return.
- 10. Click Exit to close the SkyeLynx Standard software.
- 11. If you wish to view the file you have created, you may open it in Word or another text editor.
- 12.Please fax or email this file to Skye for help and diagnosis.

SKYE INSTRUMENTS LTD 21, Ddole Enterprise Park, Llandrindod Wells, Powys, LD1 6DF, UK Tel: +44(0)1597 824811 Fax: +44(0)1597 824812 Email: skyemail@skyeinstruments.com Web: www.skyeinstruments.com